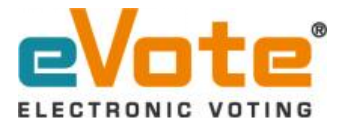

## **ABSI Election 2024 - eVoting Process**

Steps:

1. Access the eVote ® platform by clicking on the provided link in the Email/SMS. Kindly check the Spam/Junk folder if not found in inbox.

2. Initiate the eVoting process by clicking on the "Start eVoting" button.

3. Familiarize yourself with the voting instructions and proceed by clicking on the "Vote Now" button.

4. Provide your login details, such as Membership number (provided in the Email/SMS Eg. XXXXXX), Email Address and/or Mobile number, and complete the given "Captcha". Verify your details and click on the "Submit" button to generate the One-Time Password (OTP).

5. Receive the OTP on your registered email address and/or mobile number.

6. Enter the received OTP correctly and click on the "Submit" button. In case, if the OTP is not received click on the "Resend OTP" link.

7. Access the ballot paper to cast your vote for the desired candidate(s).

8. Make your candidate selection(s) by clicking on the "Vote Now" button. And to view the Candidate(s) profile, click on the "View Profile" link.

9. Review your choices and click on the "Submit Your Vote" button located at the end of the page.

10. A review window will appear, displaying the selected candidates based on the positions. Confirm your choices by clicking on the "Confirm" button to submit the ballot paper.

11. A thank you page will be displayed, showing the date-time stamp and IP address of your vote. Additionally, you will receive a successfully voted message via Email and/or SMS.

If you have any problems, questions, suggestions, please feel free to contact us on 1800-2121-811 or drop an email to [support@evote.co.in](mailto:support@evote.co.in)